### SIUC EQUIPMENT INVENTORY TRAINING Presented by: Loren Cook

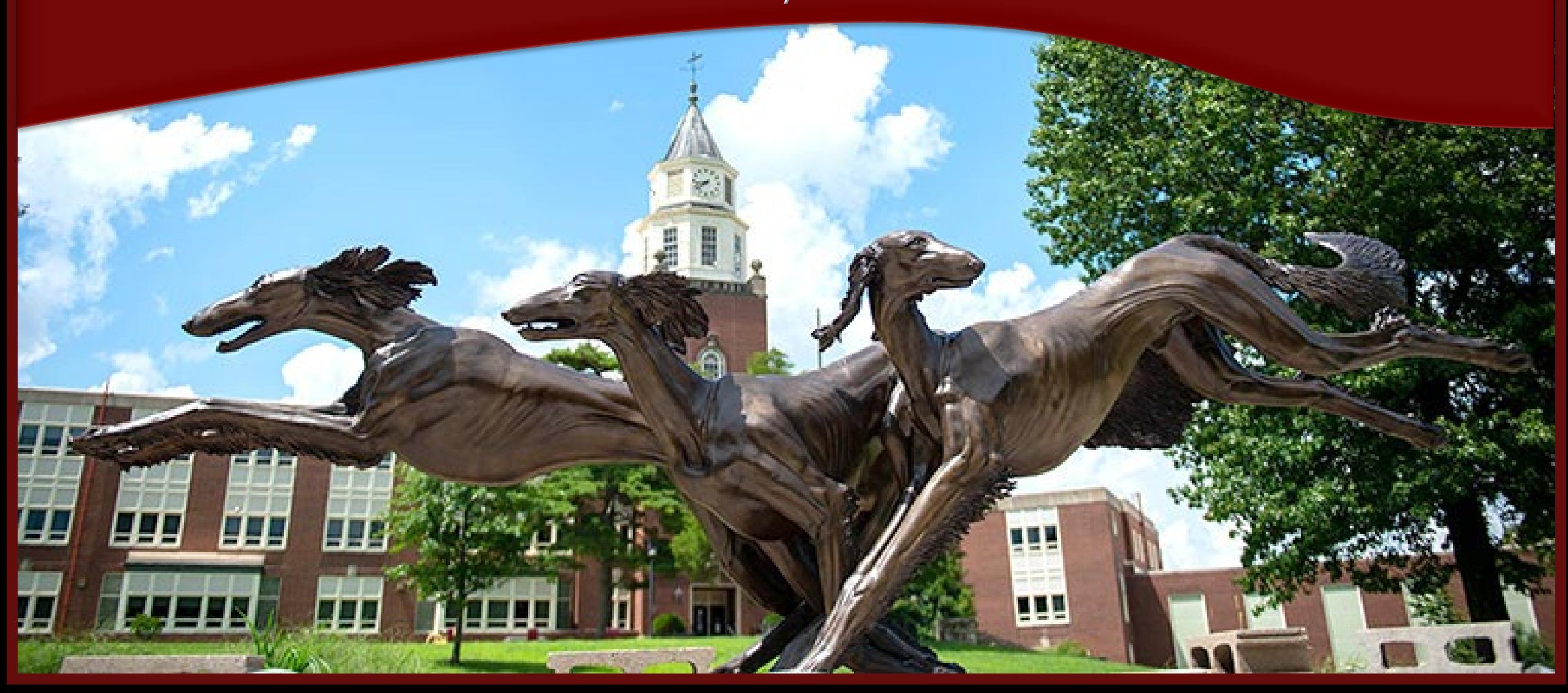

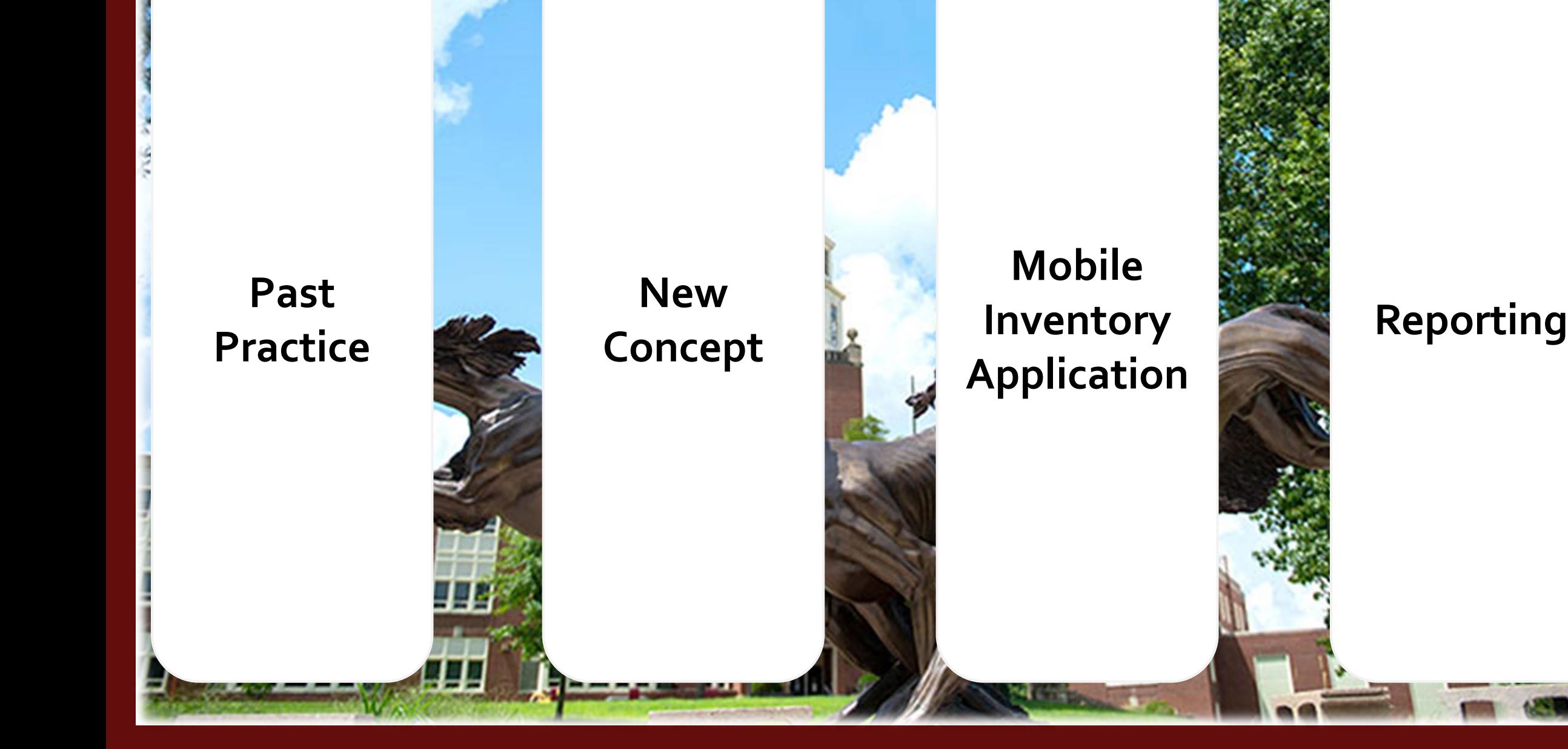

### **Past Practice**

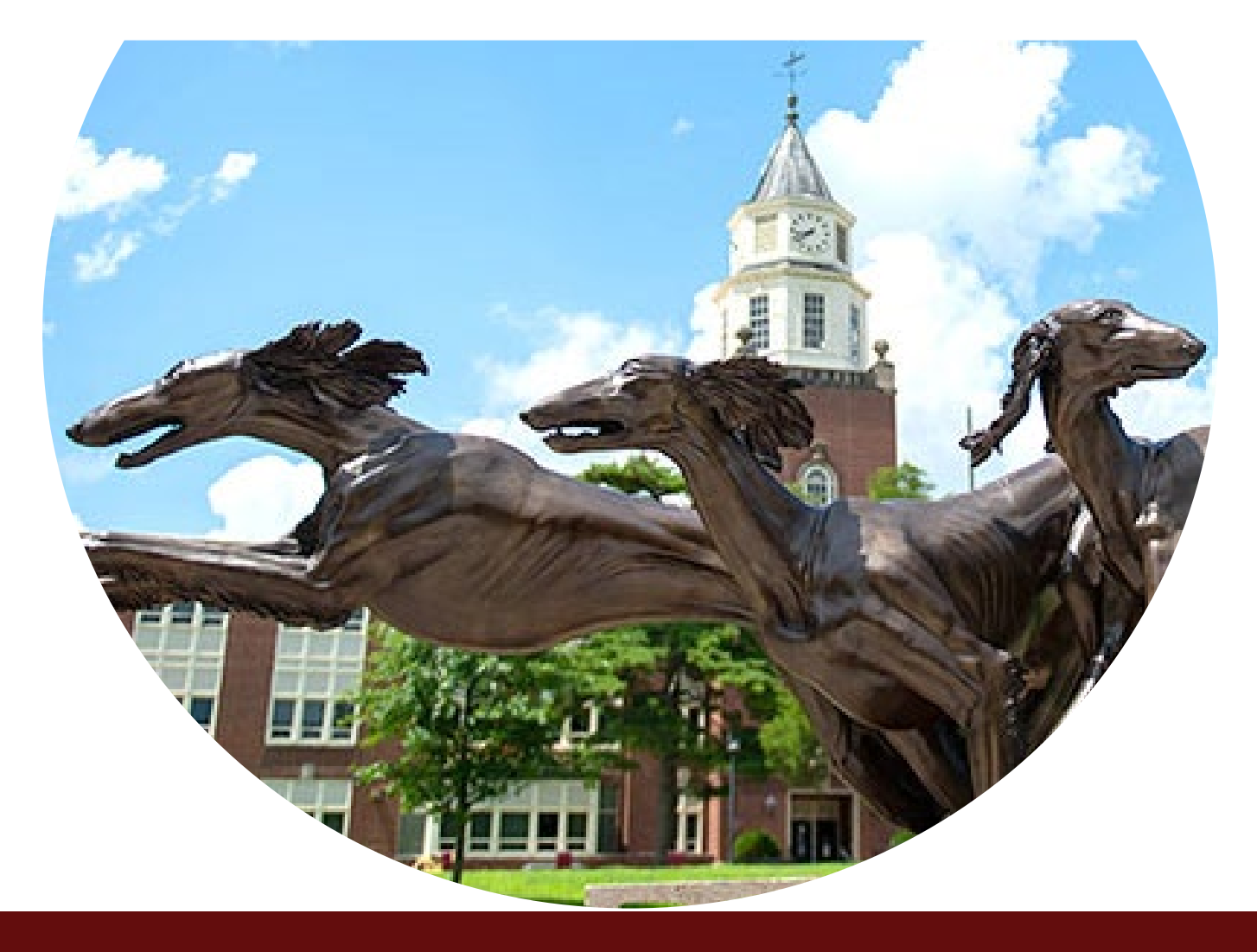

### **Past Practice**

**Inventory by Unit** - *Creates a silo effect* 

**Manual Reporting** - *Creates extra steps* 

**Property Control Batch Processing** – *Takes too long*

**Only Reported Changes and Lost** – *Makes assumptions* 

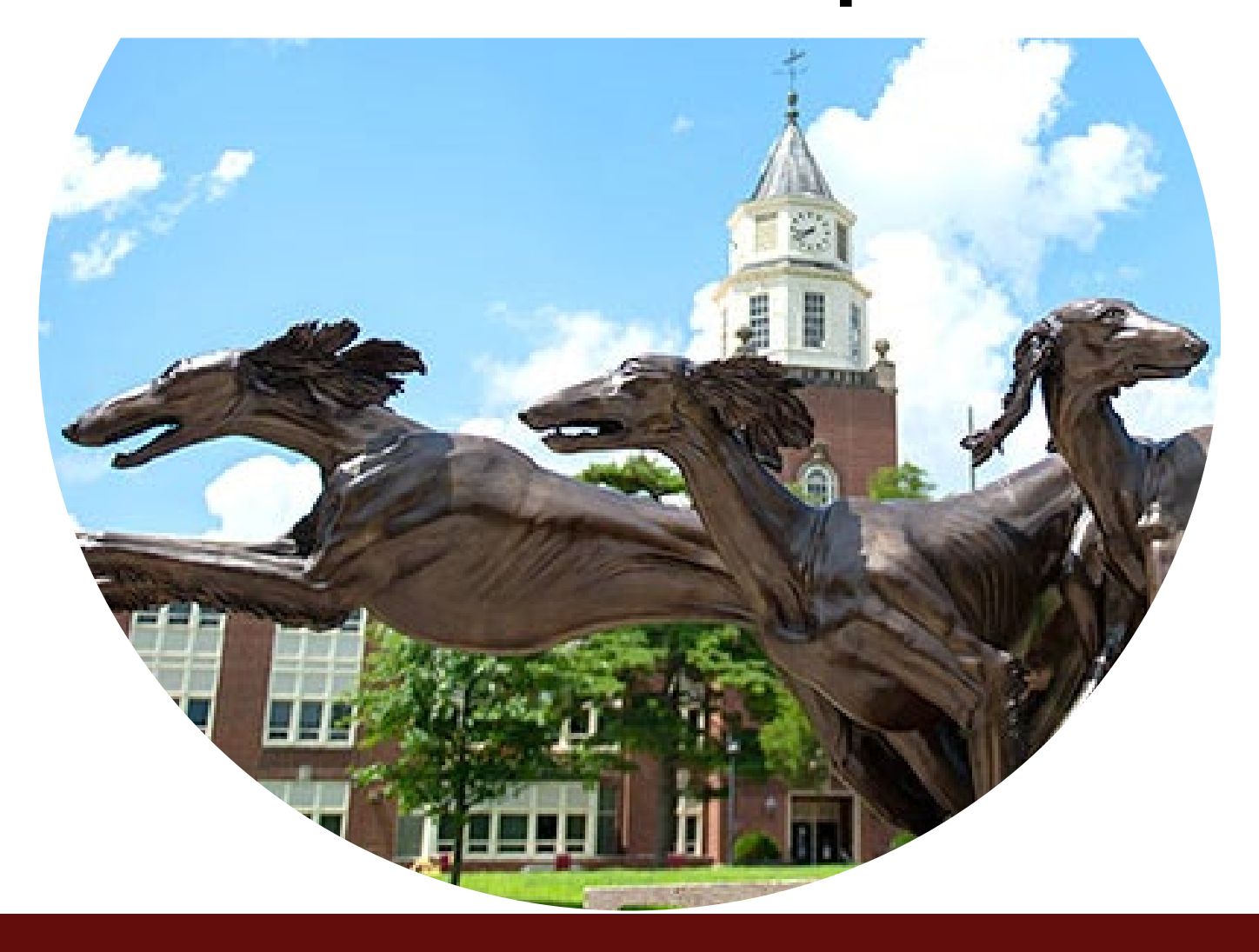

#### **Use A Mobile Inventory Application**

Inventory Space Not Unit Report Additional Information Streamline Reporting Accountability for All Assets Realtime Information for Property Control Reporting Workflow

#### **Inventory Space Not Unit**

Work Together To Do the University's Inventory Find Items That Do Not Belong to Your Unit Find Items That Are Not On Inventory (depreciated, lost, etc.)

#### **Report Additional Information**

Asset Use Condition (New, Good, Fair, Poor, Surplus) Inventory Comments

#### **Streamline Reporting**

Location Changes Missing Items

**Accountability for All Assets**

Scan Every Tag Who Scanned Time/Date Scanned Scanned or Manual Entry

#### **Realtime Information for Property Control**

% of Items Completed by Unit and Campus Locations That Have Not Been Inventoried Items with New Locations Surplus Items

#### **Reporting Workflow**

No Need for Paper Equipment Certification Form No Need for Paper Equipment Deletion Form Unit Officer Approvals via Email or Teams

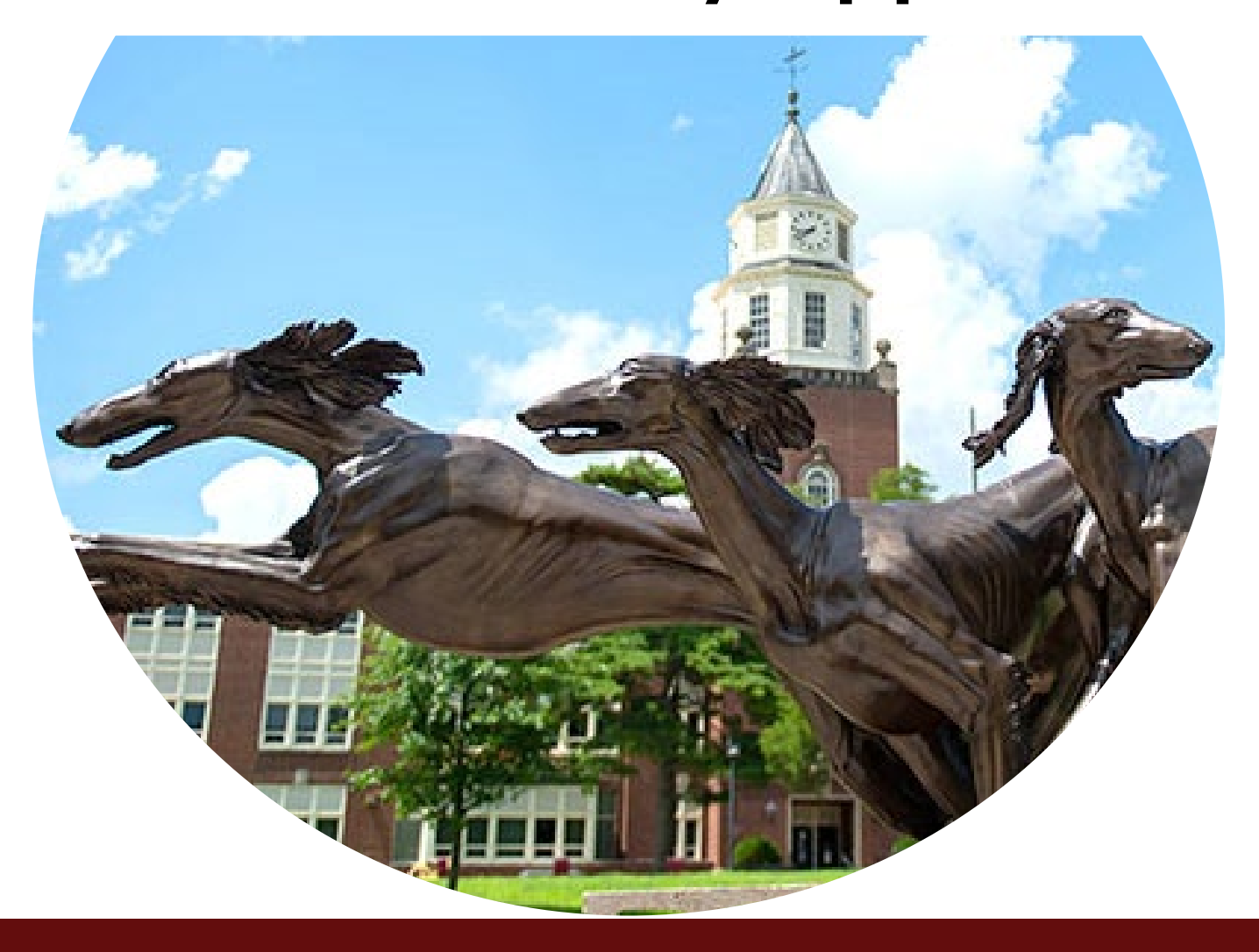

#### **Application Development**

- Recommendation from Computer Inventory Management Advisory Group
- Cooperation between OIT and Property Control
- Uses SIU Software License Microsoft Power Apps

#### **Getting Started**

- 1. Request User Access
- 2. Install Microsoft Power Apps
- 3. Open the SIU Inventory Scanner Application
- 4. Start Scanning

#### **Requesting User Access**

- Property Control Website: **property-control.siu.edu**
- Announcements
- 2024 Inventory
- **SIU Inventory Access Request** Link

### **Install Microsoft Power Apps**

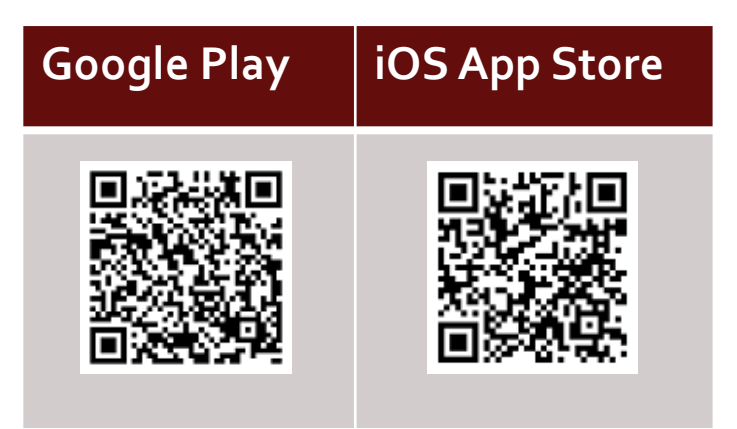

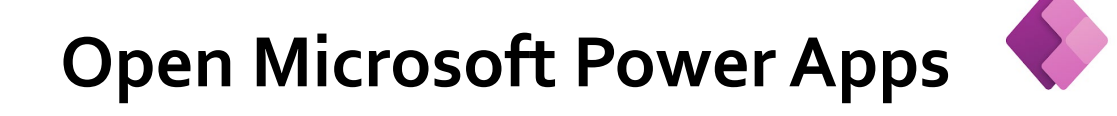

#### **Grant Permissions**

- Camera
- Notifications

#### **Sign in to PowerApps**

- Open Power Apps on Your Mobile Device, and Sign In
- Enter Your SIU Email Account and Password for DUO Authentication
- 88 **• Select the All Apps Button All apps**
- Select the **SIU Inventory Scanner** Application

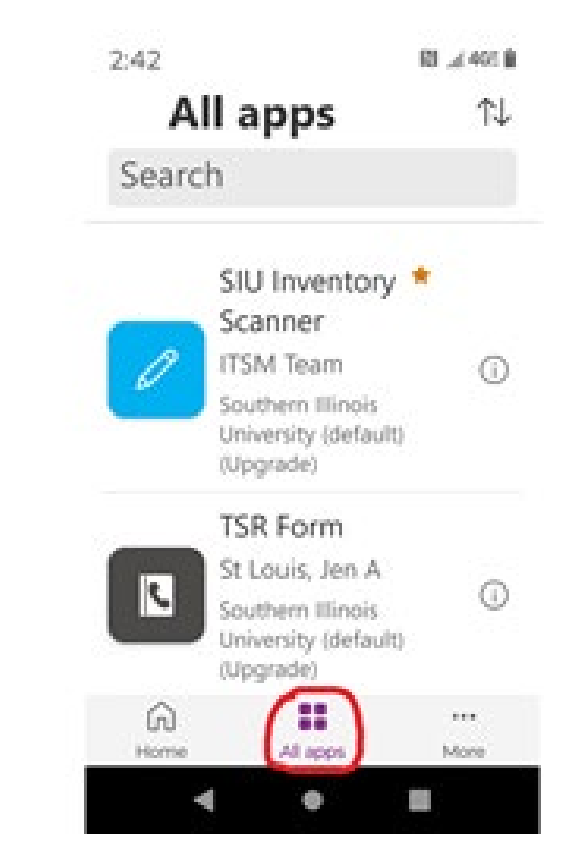

**Grant Permissions to the SIU Inventory Scanner Application**

- SharePoint
- Office 365 Outlook
- Approvals

#### **Scanning Inventory**

- Select the **Building** Dropdown Menu
- Enter the Building Name
- Select the Correct Building from the List

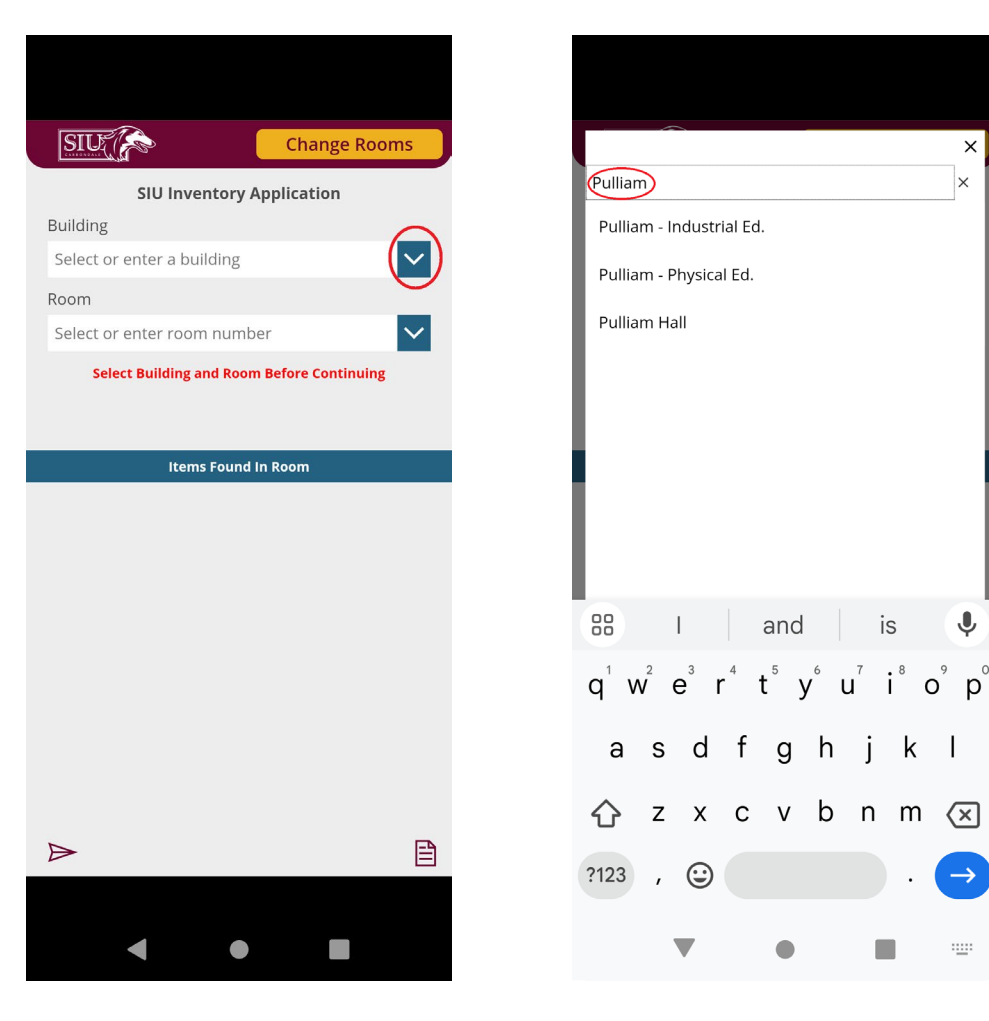

is

♦

出版

#### **Scanning Inventory**

- Select the **Room** Drop-down Menu
- Enter the Room Number
- Select the Correct Room Number from the List
- *If the room is not listed, click the 'X' and the room will be saved*

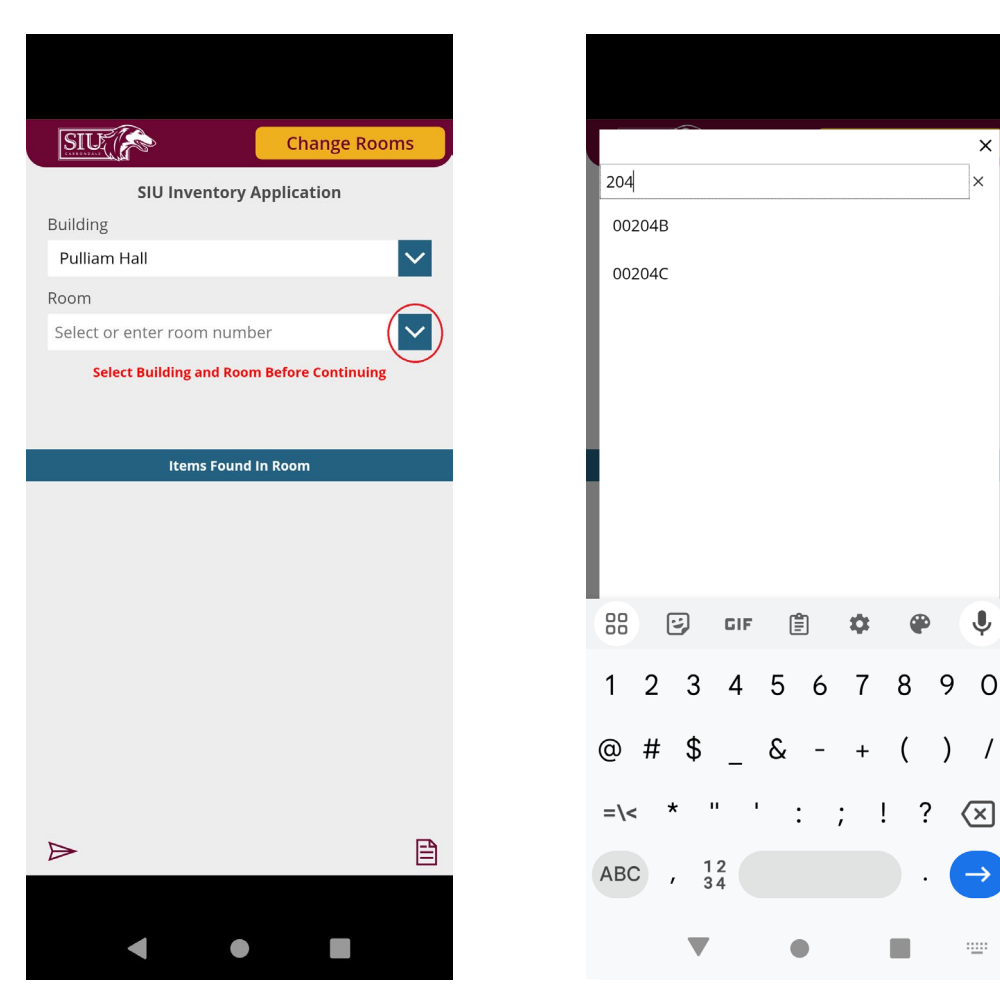

#### **Scanning Inventory**

- Click the **Scan Tag Number** Button
- Point Your Device's Camera at the Item's Inventory Barcode
- Once Captured the Inventory Barcode Number Will Be Shown in the Application

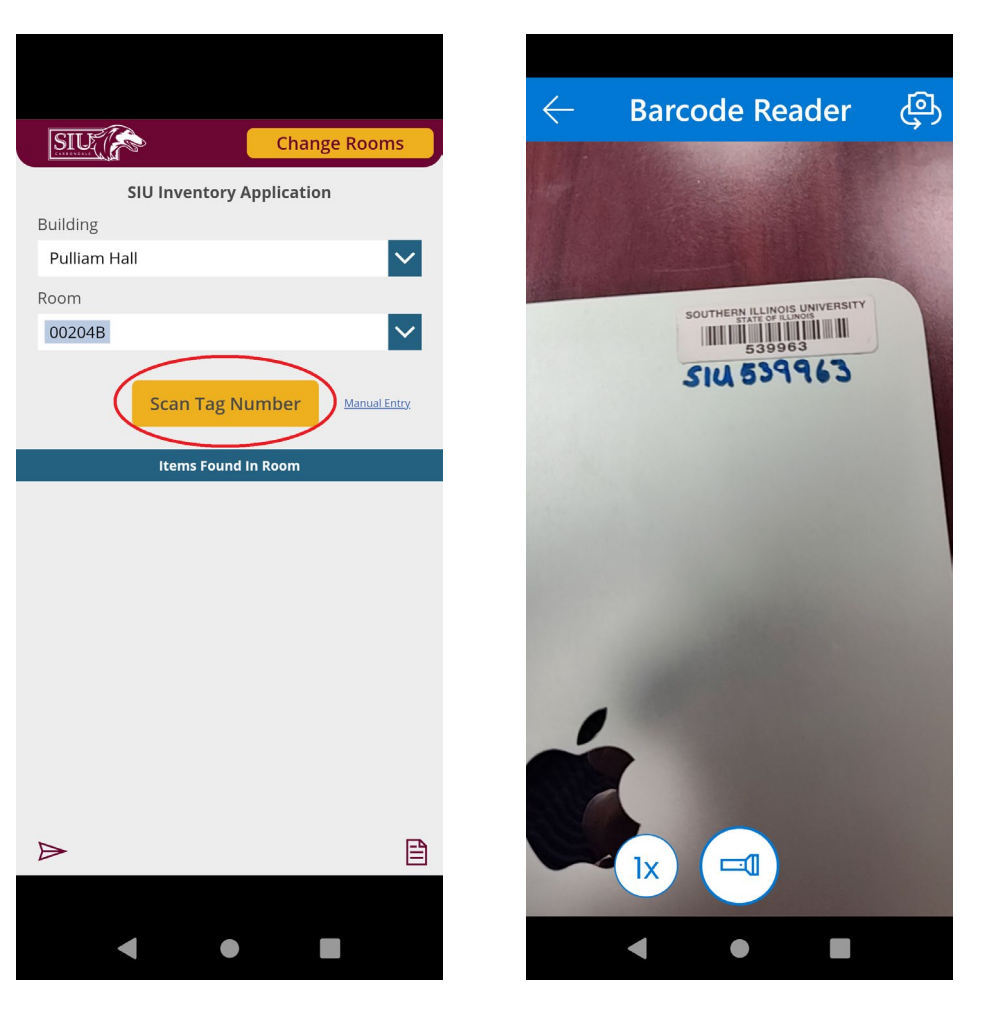

#### **Scanning Inventory**

- If Found On Inventory
	- $\triangleright$  Detail Information will be Displayed
- If Not Found On Inventory
	- $\triangleright$  A Notification will be Displayed

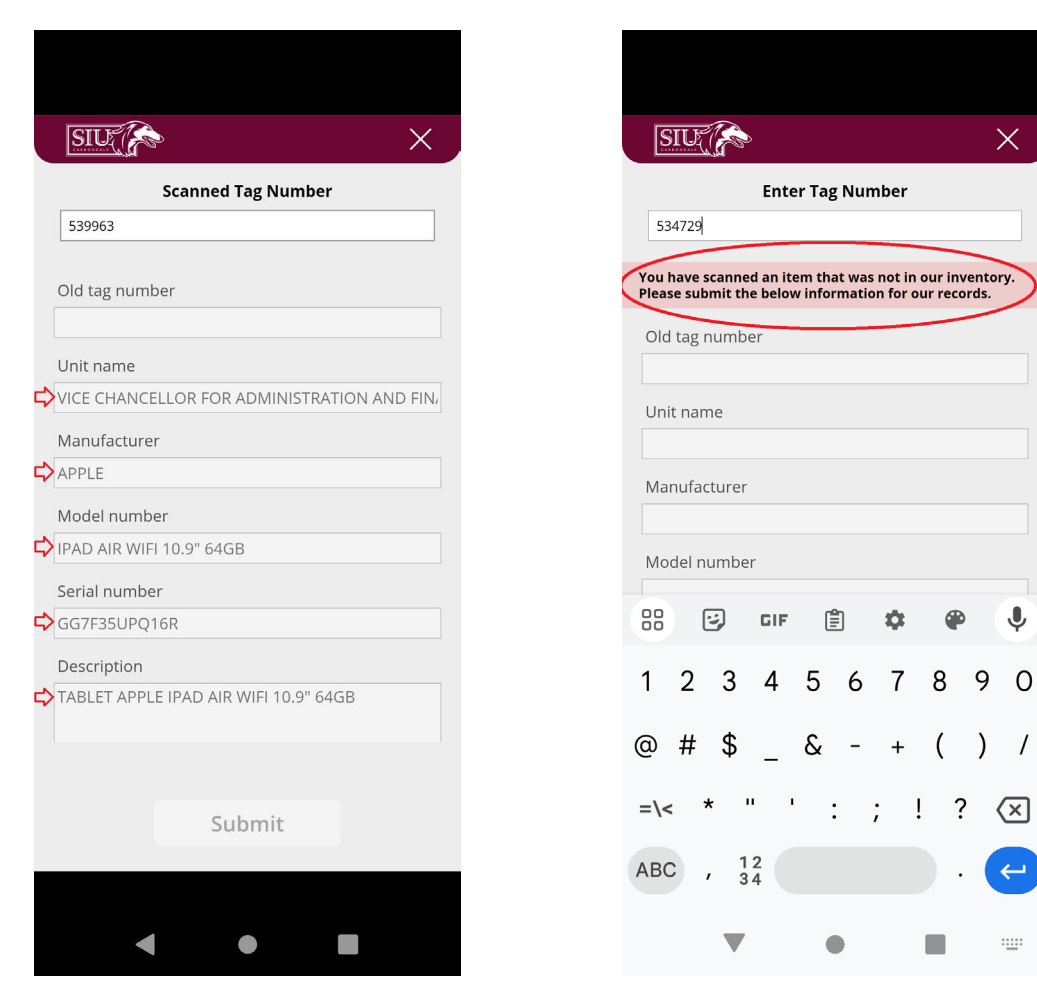

 $\times$ 

 $\alpha$ 

 $\bullet$ 

 $\Box$ 

€

 $\leftarrow$ 

出版

#### **Scanning Inventory**

- Scroll Down
- If Found Enter or Select:
	- Inventory Comments (*optional*)
	- Item Use
	- Item Condition

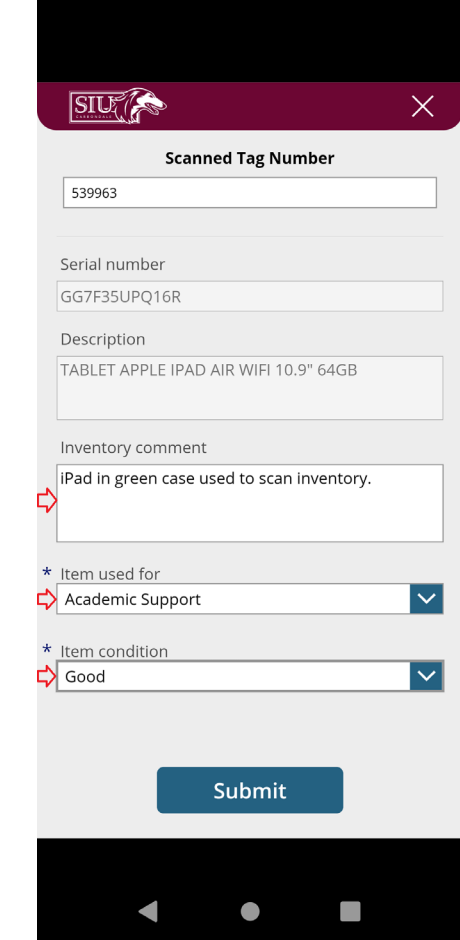

#### **Scanning Inventory**

- If Not Found Enter or Select:
	- Description
	- Inventory Comments
	- Item Use
	- **Item Condition**
- Click the **Submit** Button
- Item Is Saved

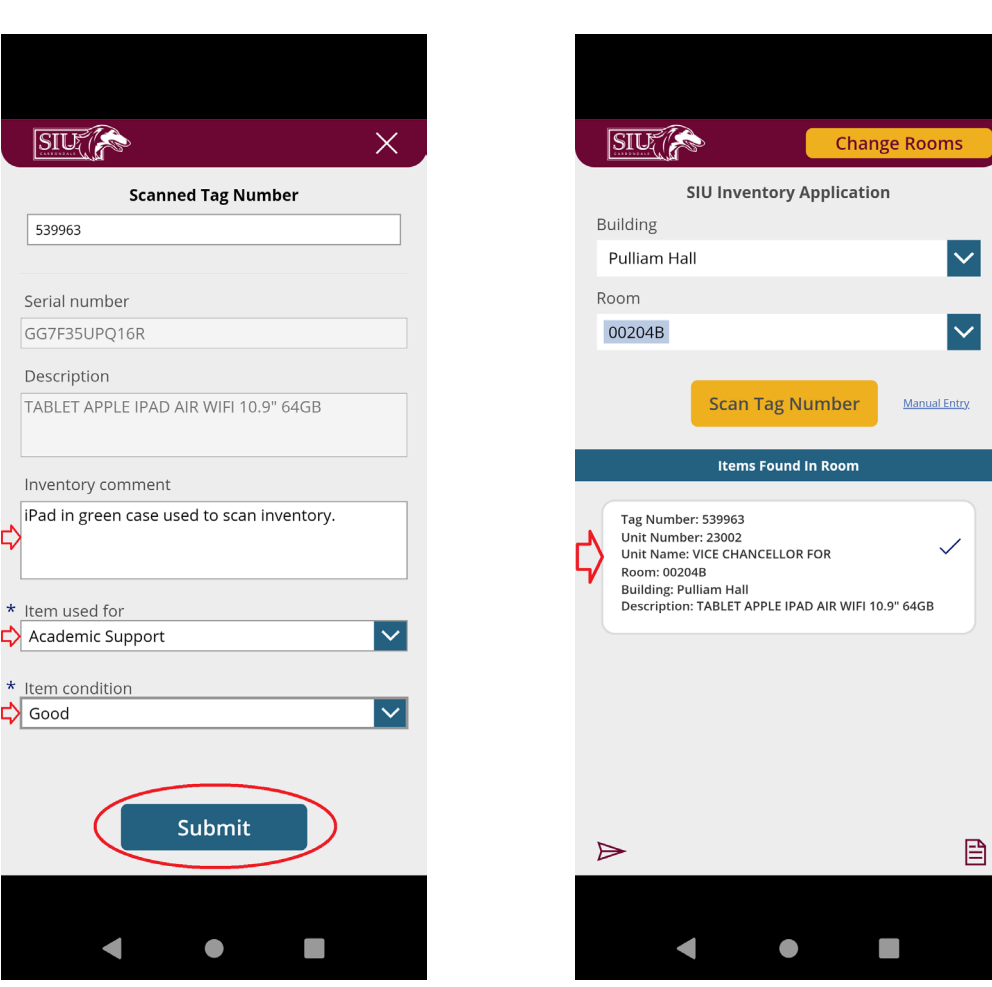

#### **Item Used For** (Drop-Down Menu)

- Academic Support
- Auxiliary Enterprises
- Institutional Support
- Instruction
- Operations and Maintenance of Plant
- Public Service
- Research
- Student Services

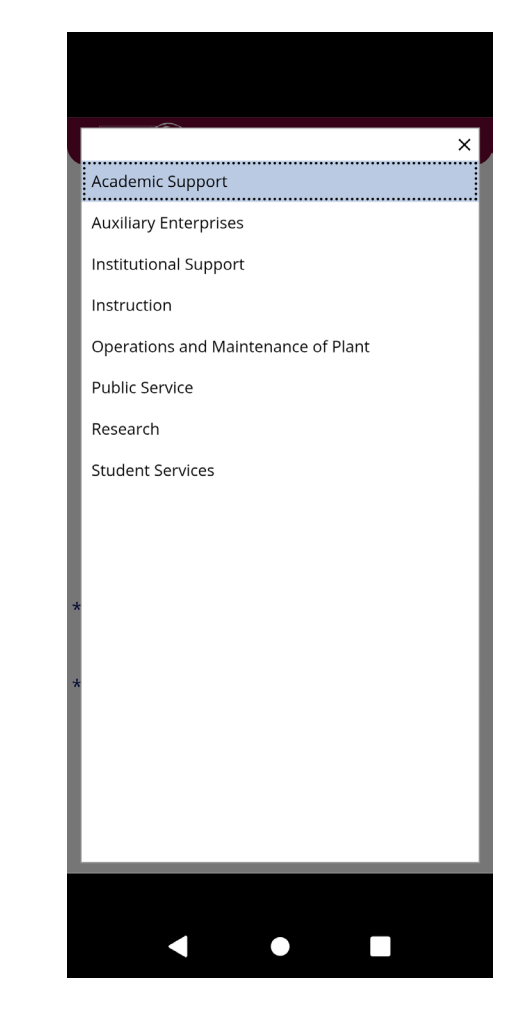

#### **Item Condition** (Drop-Down Menu)

- Surplus (Unusable or Broken)
- Poor
- Fair
- Good
- New

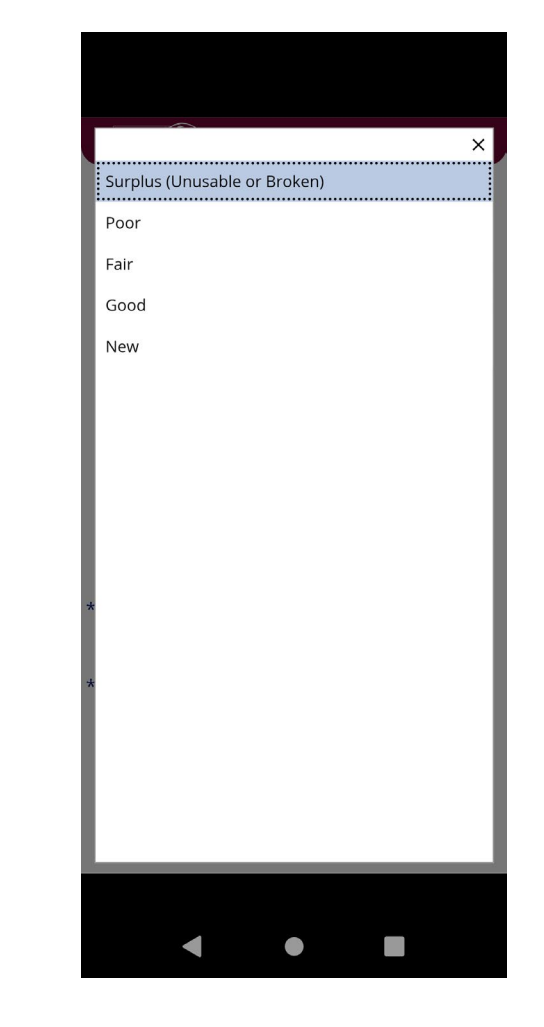

#### **Changing Rooms**

- Click the **Change Rooms**  Button
- Room Number Will Clear
- Building Will Remain
- Select a New Room Number

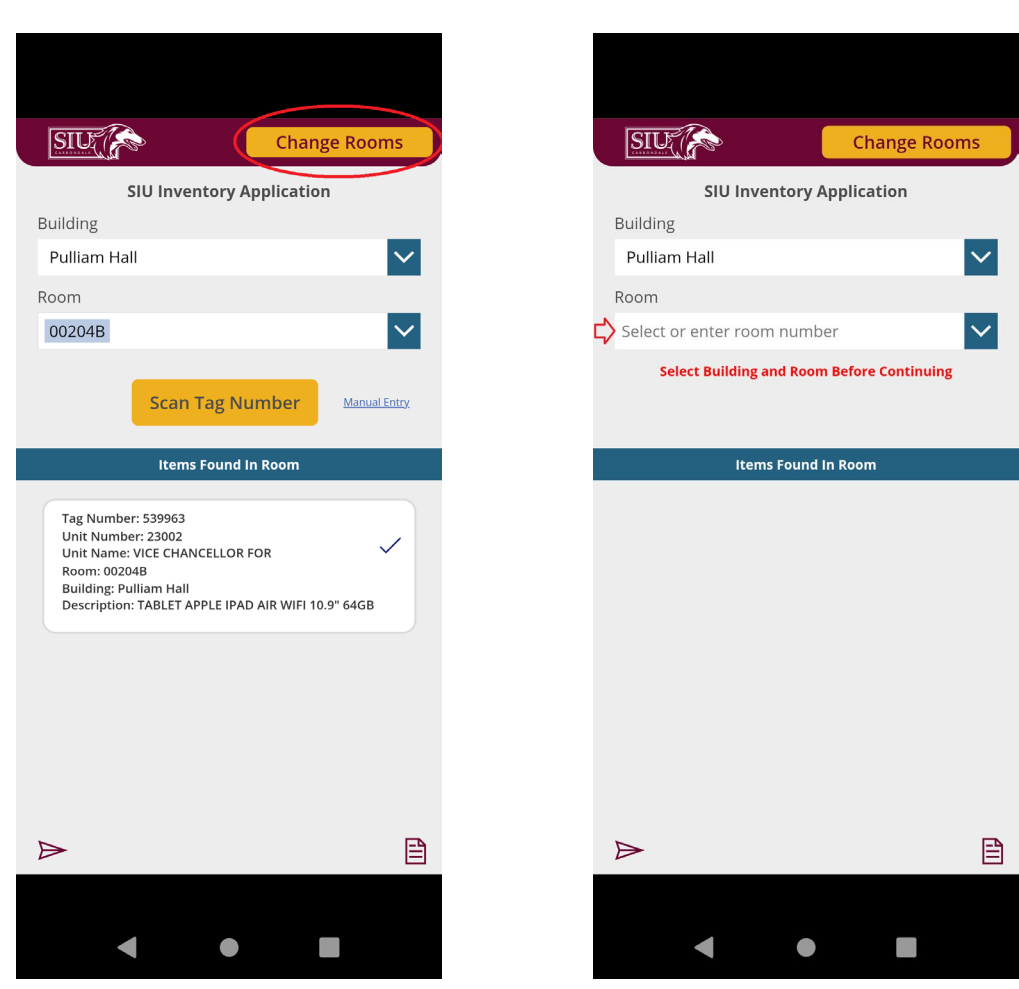

#### **Manual Entry**

*(Only used when item cannot be scanned)*

- Select the **Manual Entry** Link
- Enter the Inventory Tag Number *(6-Digit Number Only)*
- Follow same process as scanning

**Note:** *Enter a comment when doing a manual entry so Property Control knows why the item was not scanned.*

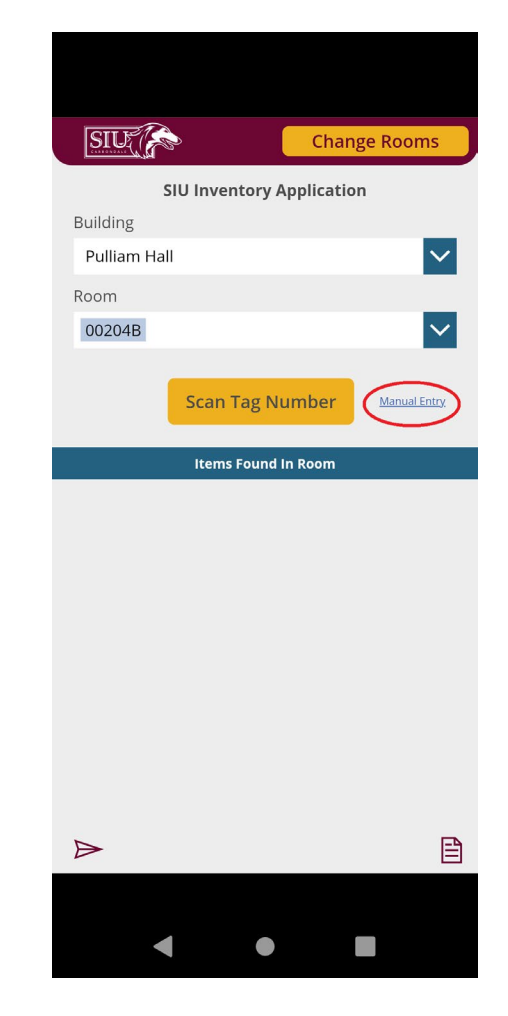

#### **Location Changes**

- No Special Reporting Required
- Property Control Will Update Locations Daily

#### **Surplus Processing**

- Set Condition = Surplus
- Surplus Property Will Follow-Up

#### **Loaned Equipment**

- New Loans
	- Scan in Existing Room
	- Comments = On Loan To …
- Cancelations
	- Scan in Existing Room
	- Comments = Cancel Loan
- Property Control Will Follow-Up

- Click the Icon $\Xi$  in the Lower Right Corner
- Select the Unit Number Drop-Down

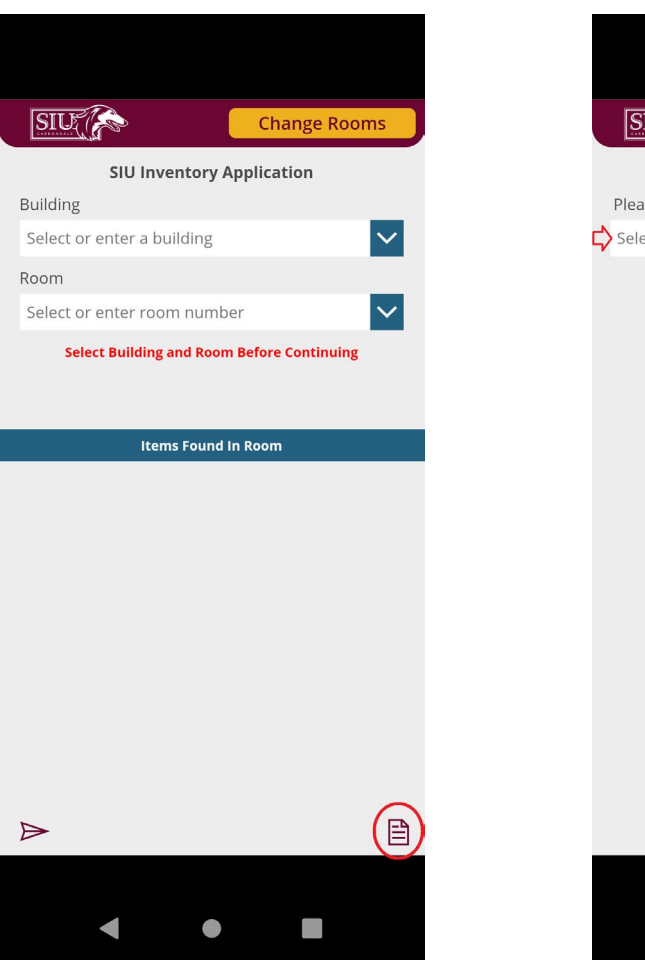

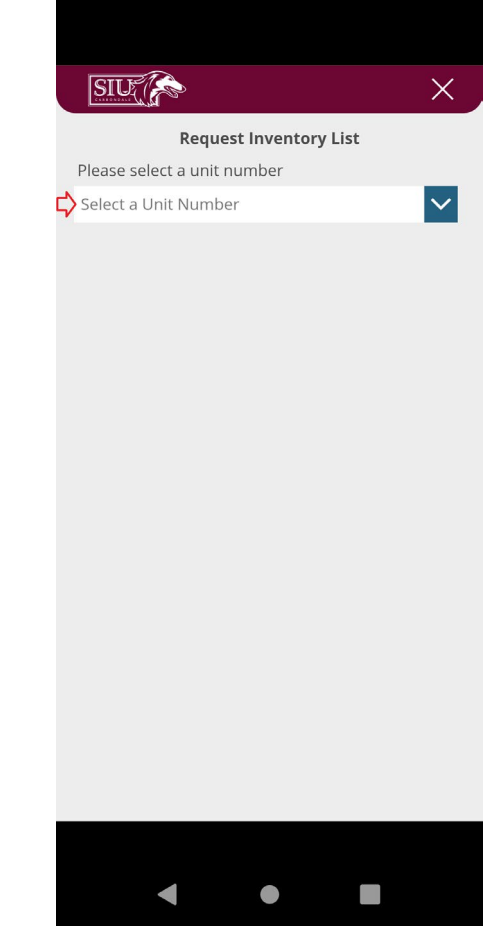

- Enter Your Unit Number
- Select the Appropriate Number from the List
- The Unit Name and a Message Will Be Displayed
- Click the **Send Inventory List**  Button

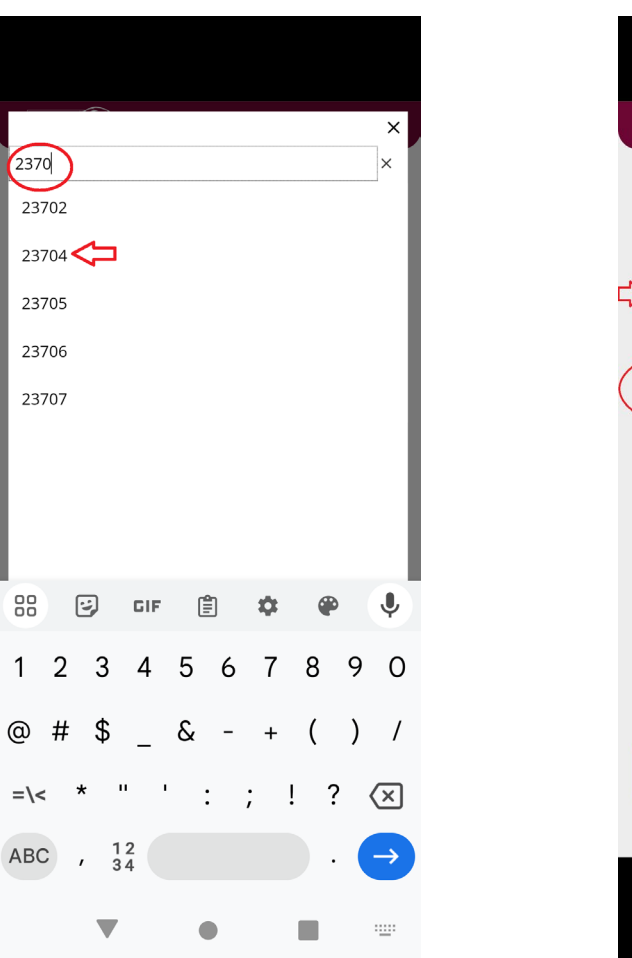

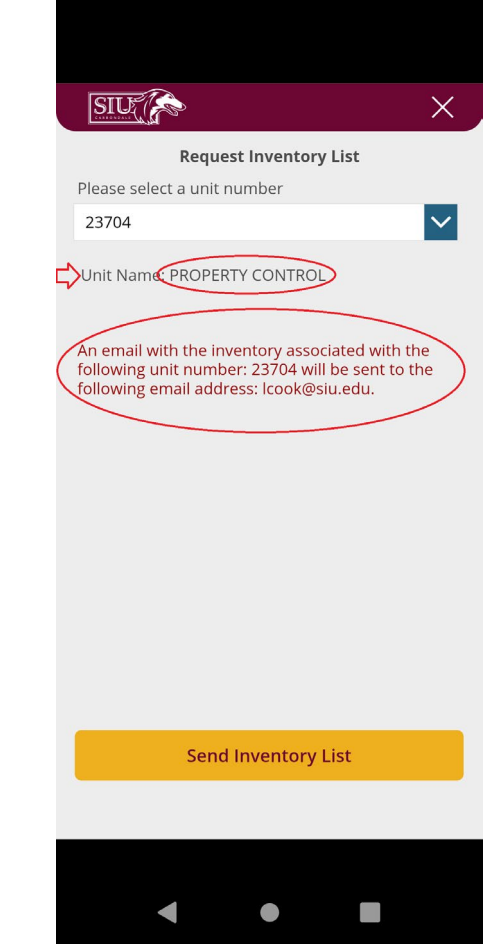

- A Message Will Display
- The Inventory List Will Be Emailed to the Current User

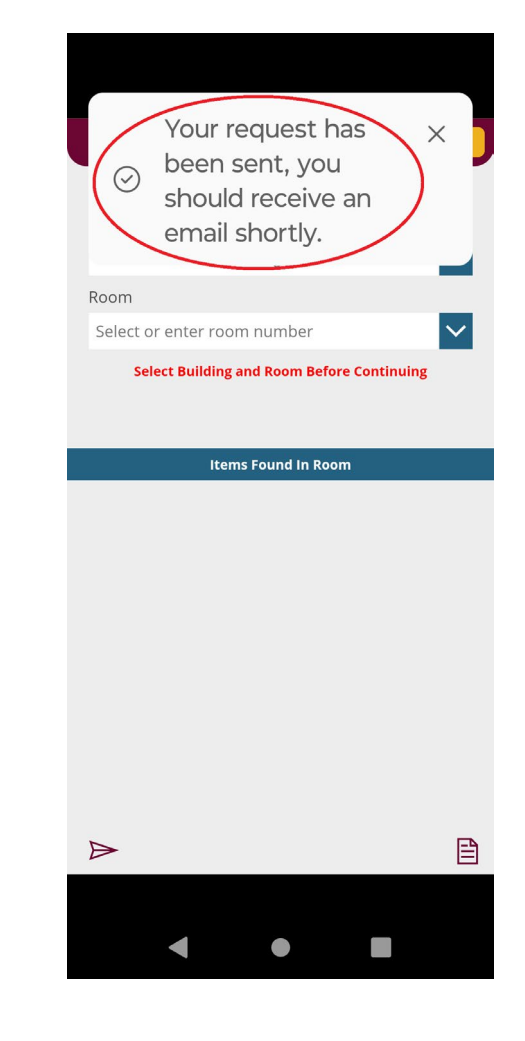

- Building & Room: Where the Item Was Scanned
- Located: True or False
- Located By: User That Scanned the Item
- Date Located: The Last Time the Item Was Scanned

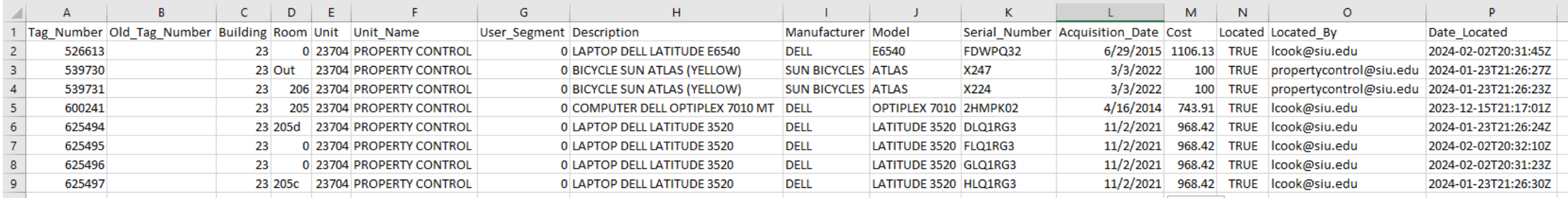

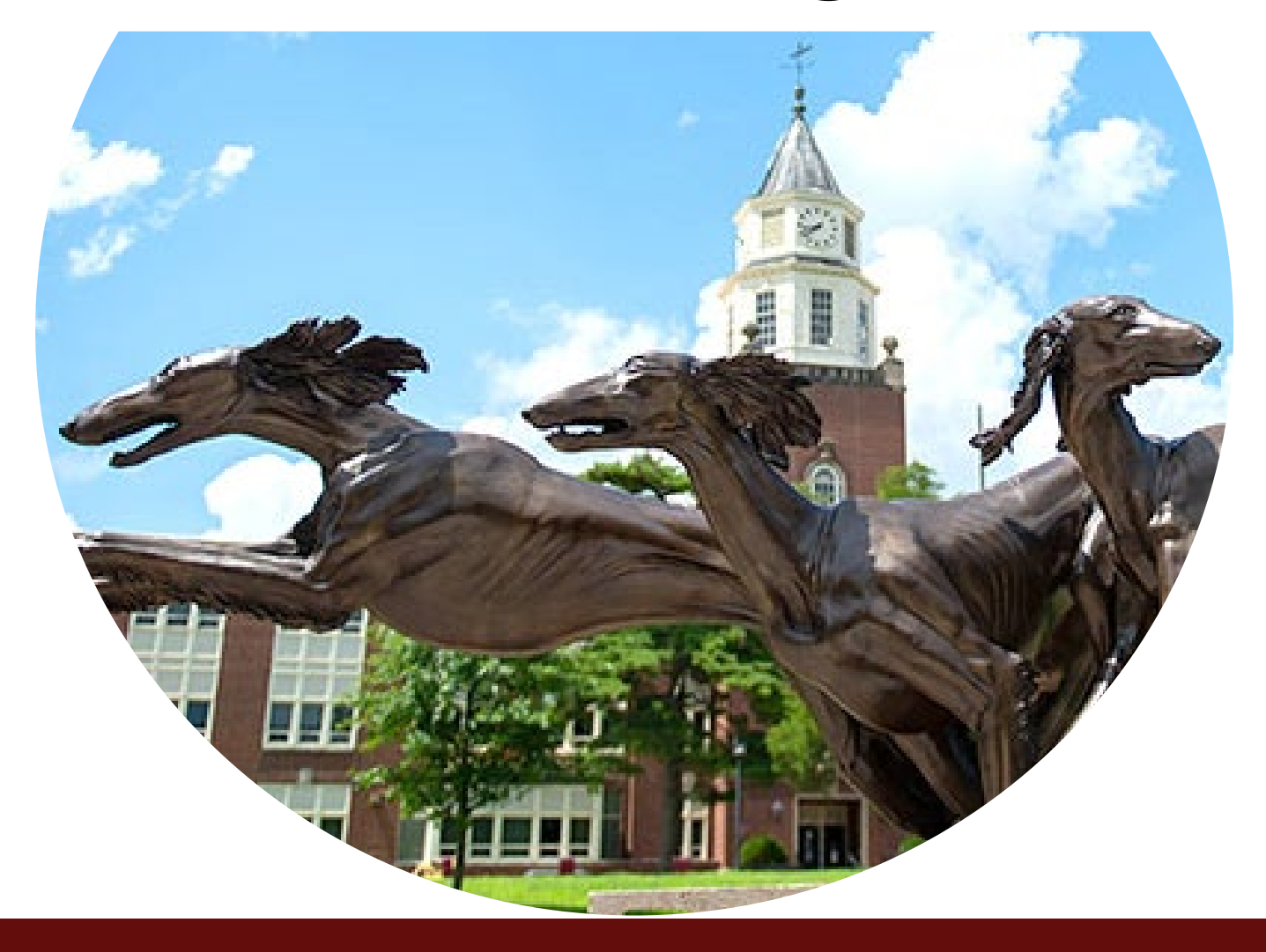

#### **Reporting Completed Inventory**

- Done by Unit Point of Contact Only
- Select the Icon  $\triangleright$  in the Lower Left Corner
- Select the Unit Number Drop-Down

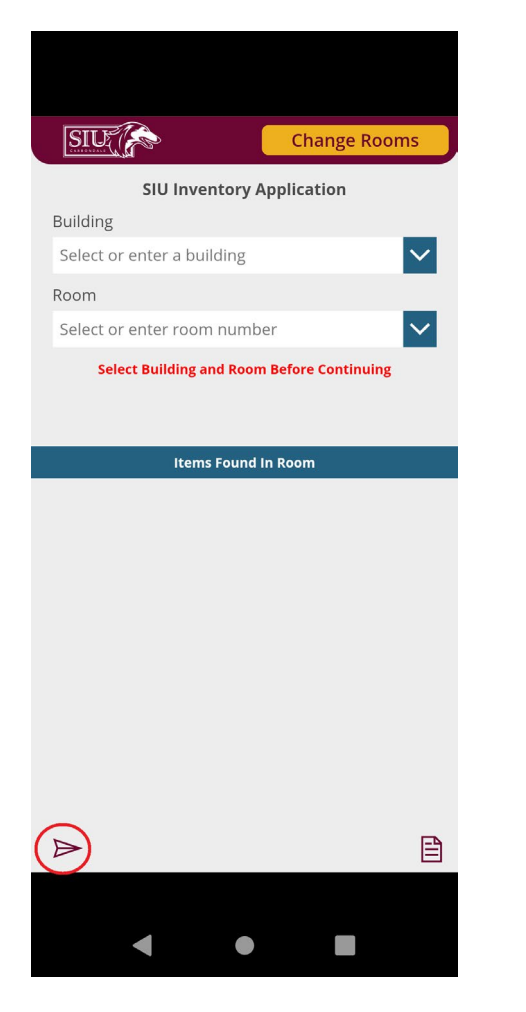

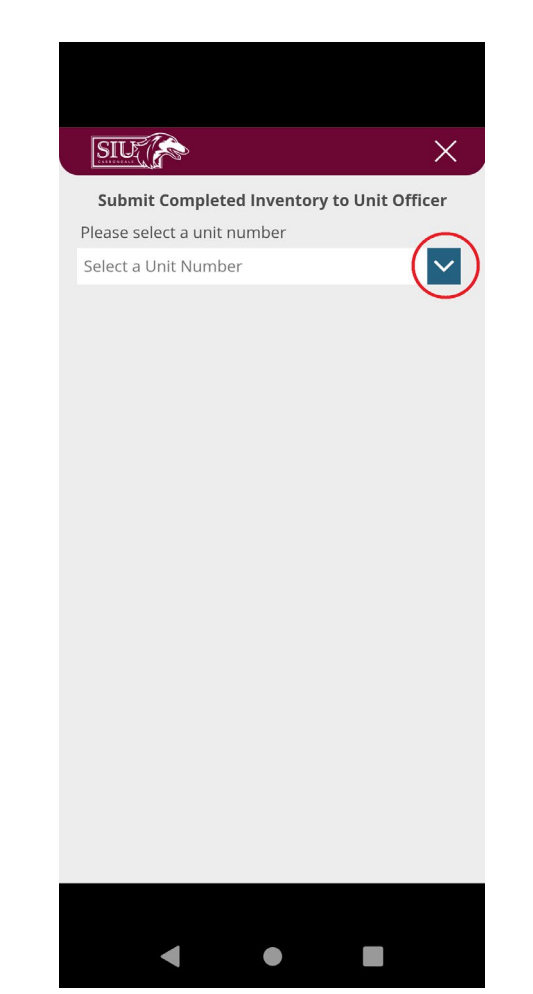

#### **Reporting Completed Inventory**

• Enter Your Unit Number and Select It from the List

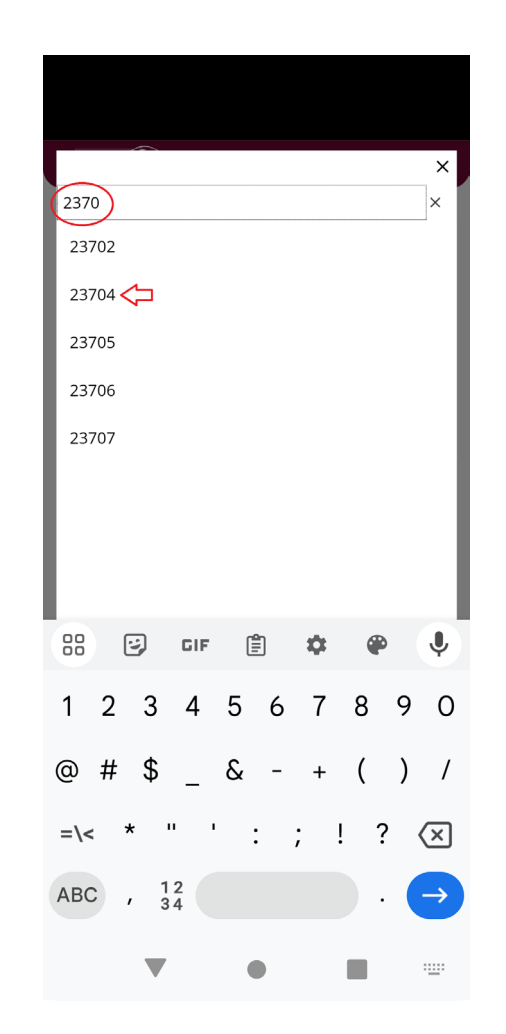

#### **Reporting Completed Inventory**

- A Message Will Be Displayed
- Verify the Unit Name
- If You Agree: Click the **Send to Unit Officer** Button
- If You DO NOT Agree: Click the **'X'** in the Upper Right Corner

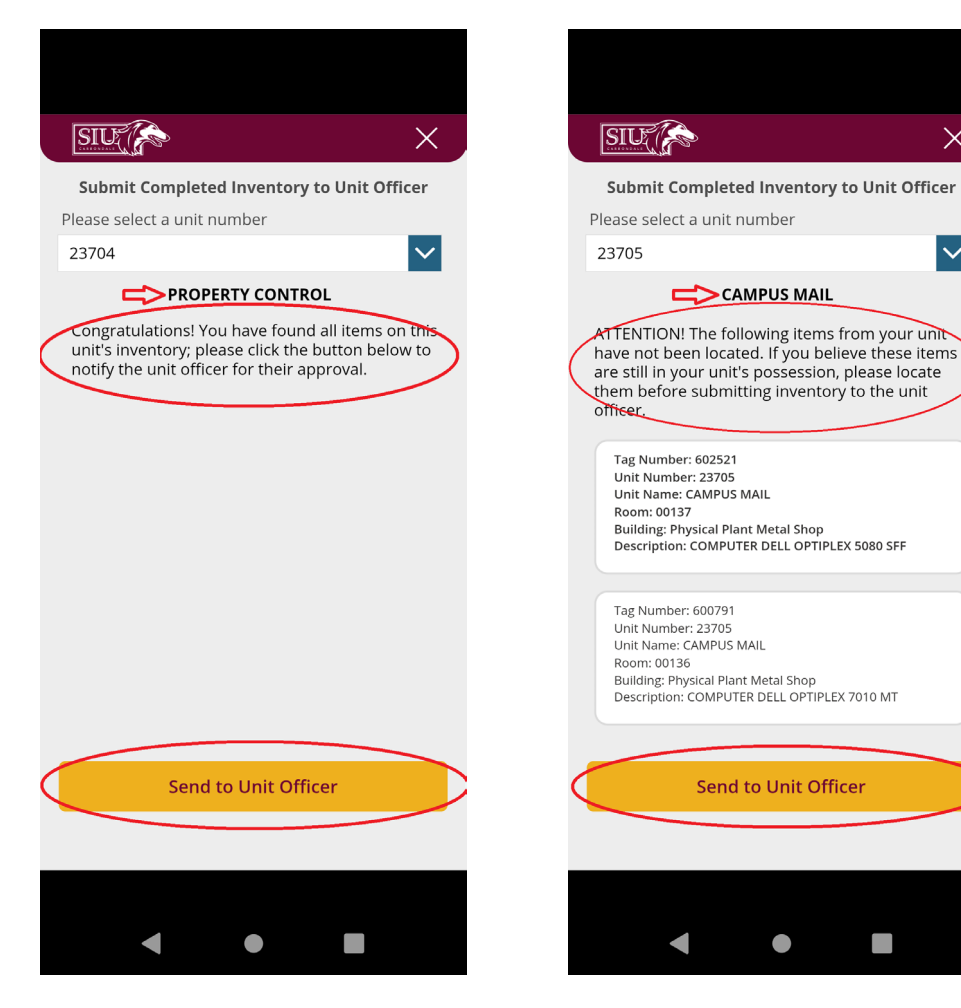

 $\times$ 

lv

#### **Reporting Completed Inventory**

- A Message Will Be Displayed
- If You Agree: Click the **Submit to Unit Officer** Button
- A Message Will Be Displayed
- If You DO NOT Agree: Click the **'X'** in the Upper Right Corner

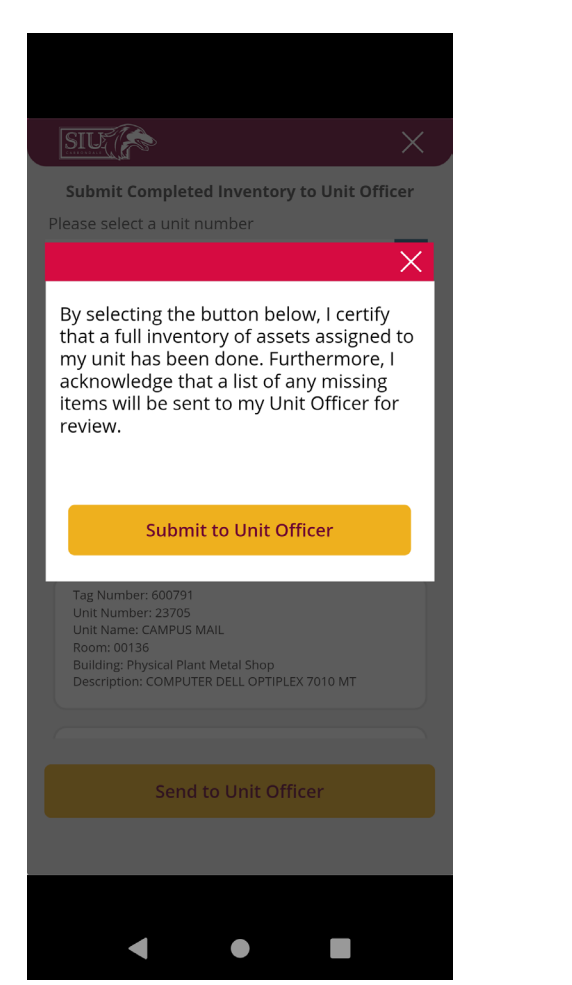

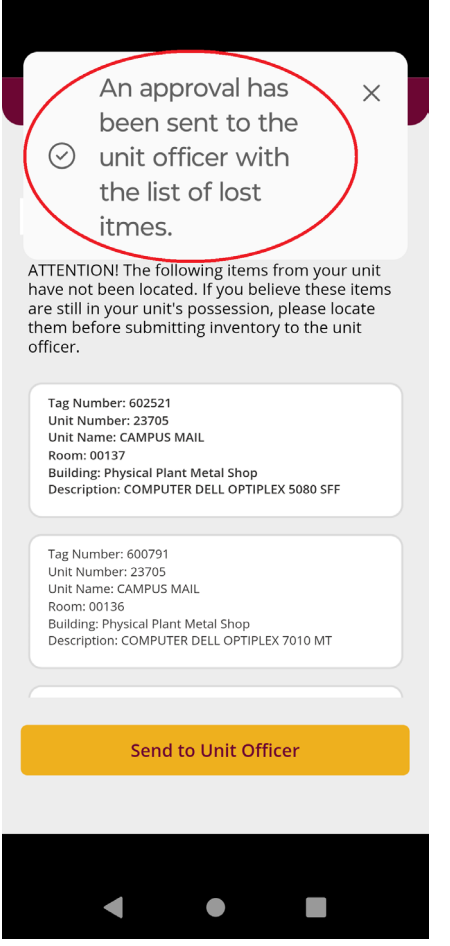

#### **Unit Officer Approval - Email**

- Unit Officer Receives an Email
- List of Lost Items (if any)
- Select the **Approve** or **Reject** Button
- If Approved: Property Control Will Be Notified
- If Rejected: Inventory Process Can Resume

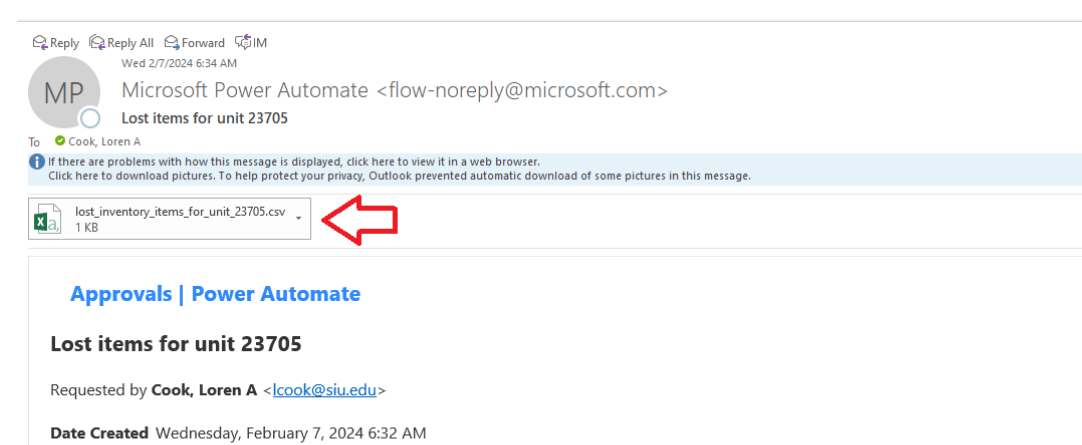

While conducting a recent inventory of fixed assets assigned to your unit, the items listed on the attached CSV file were not located. (If the file is empty, all

As the unit officer, you have been delegated the responsibility of maintaining proper accountability and control of the equipment within your jurisdiction. Any unit reporting a loss greater than 1% of their total inventory value is subject to further auditing.

By selecting APPROVE, you are acknowledging that any missing items will be reported "lost" to Property Control.

If you DO NOT agree with this result, select REJECT and continue searching for the missing item(s).

If additional help is required please send an email to propertycontrol@siu.edu.

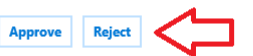

items have been located for this unit.)

Get the Power Automate app to receive push notifications and grant approvals from anywhere. Learn more. This message was created by a flow in Power Automate. Do not reply. Microsoft Corporation 2020.

 $\times$  Show original message

#### **Unit Officer Approval -Teams**

- Unit Officer Receives a Notification in Teams
- List of Lost Items (if any)
- Select the **Approve** or **Reject** Button
- If Approved: Property Control Will Be Notified
- If Rejected: Inventory Process Can Resume

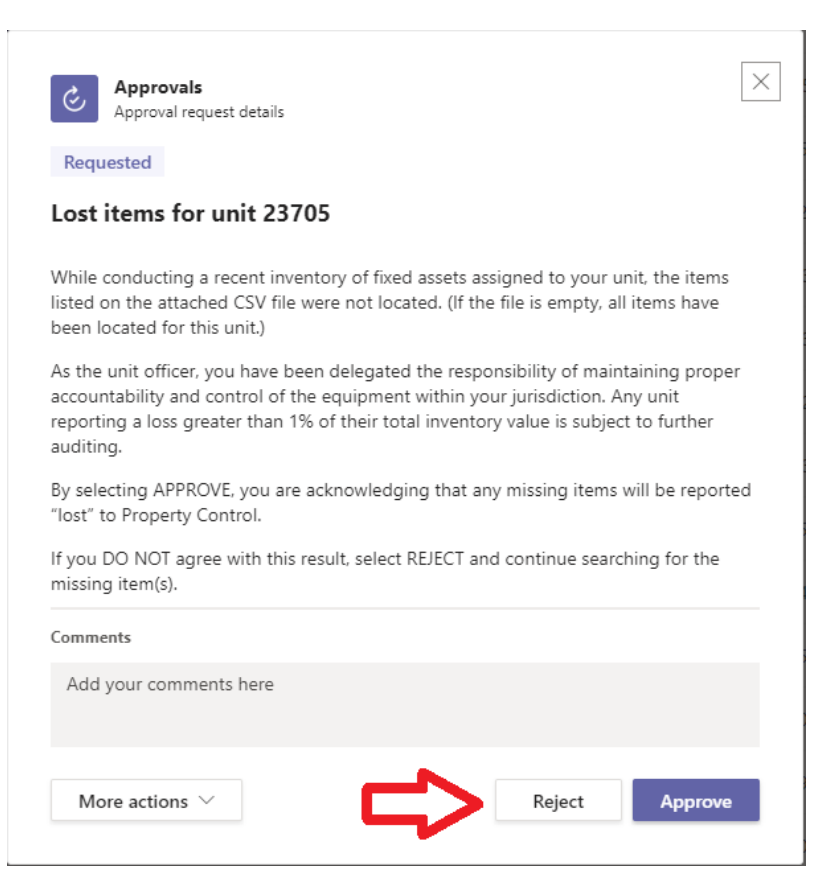

# **Q & A**

When can we get started? Do I have to use my personal device? What kind of scanning device can I use? Can I submit my inventory the old way? Most of my unit's equipment is remote, what do I do?

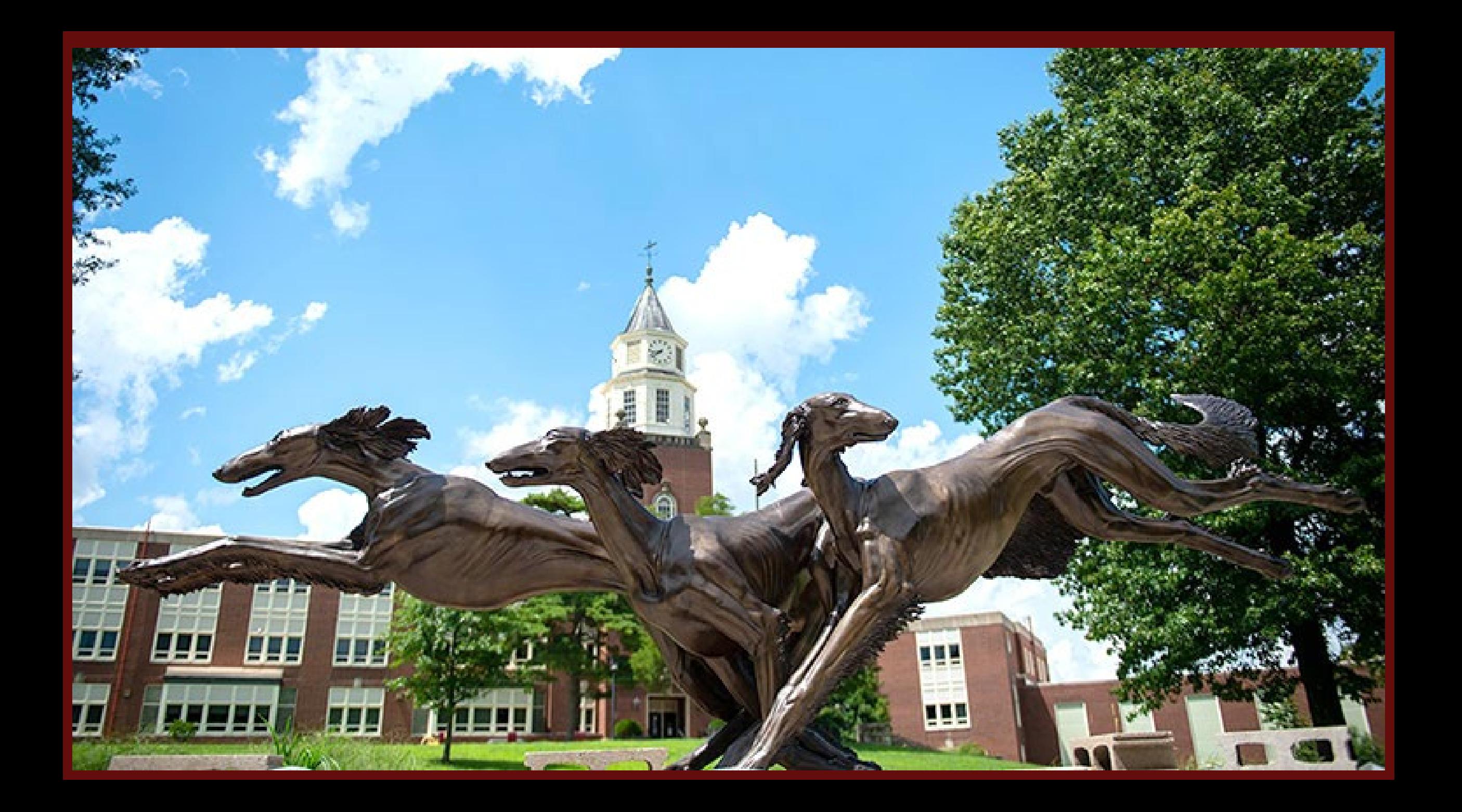